## Everything you need to pass ECDL Syllabus 4.0

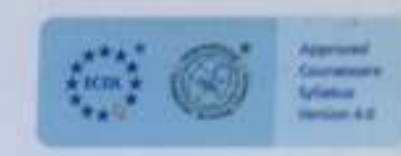

# $R$ ECDL

# The Complete Coursebook for Microsoft<sup>®</sup> Office XP

**Brendan Munnelly & Paul Holden** 

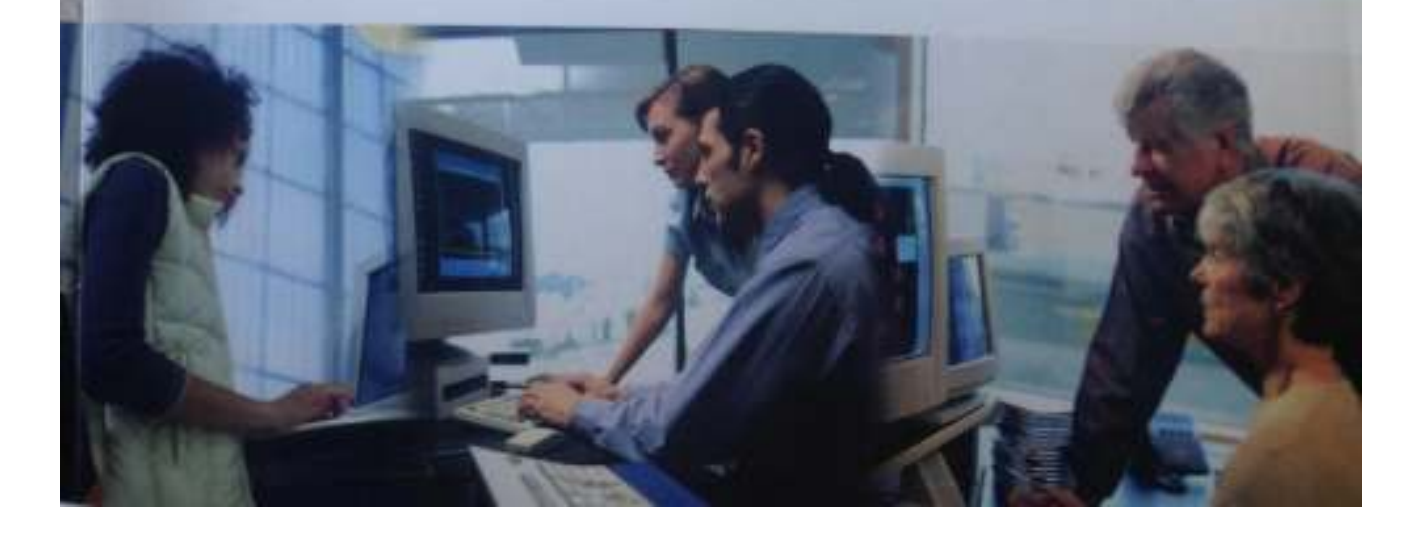

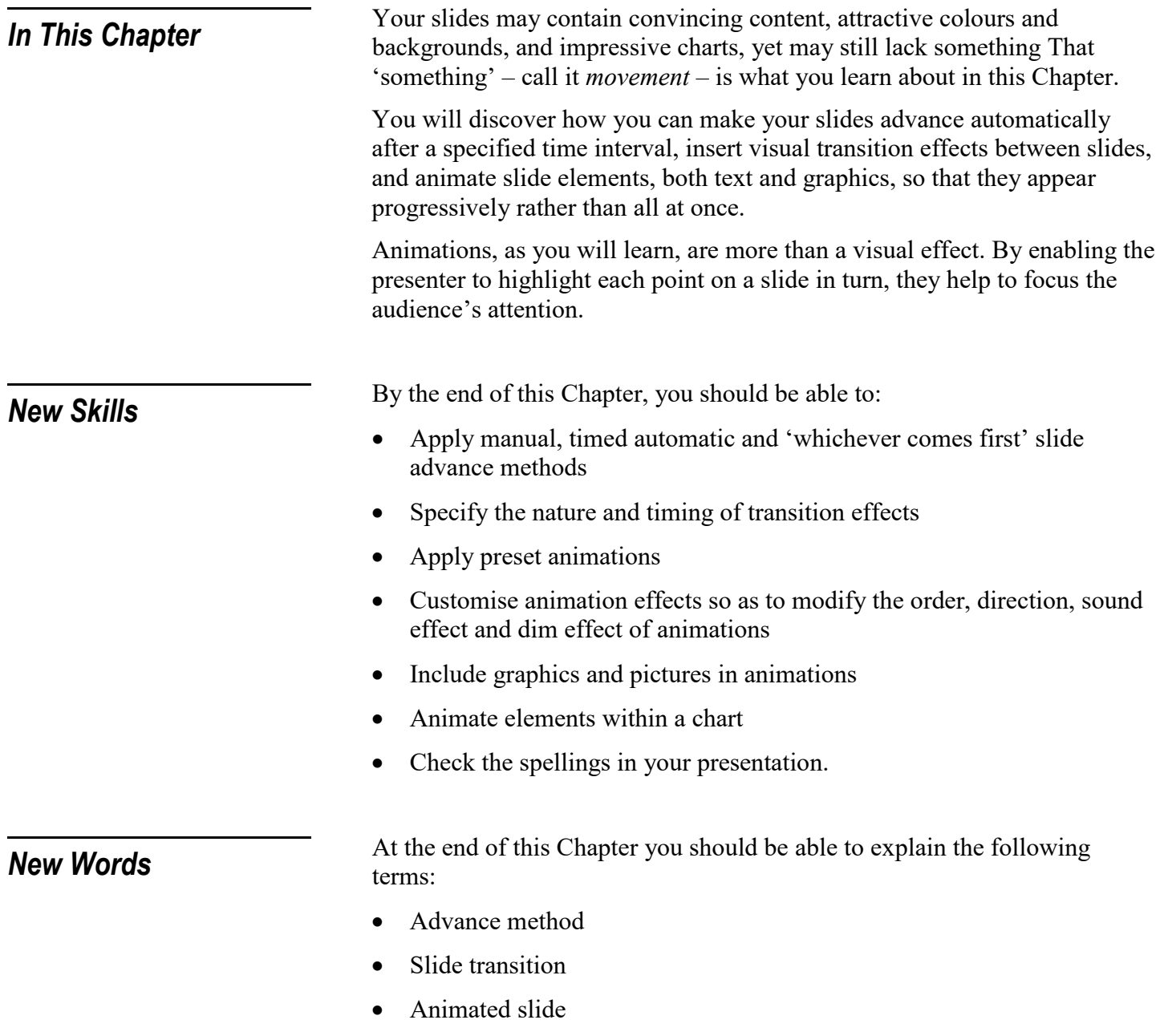

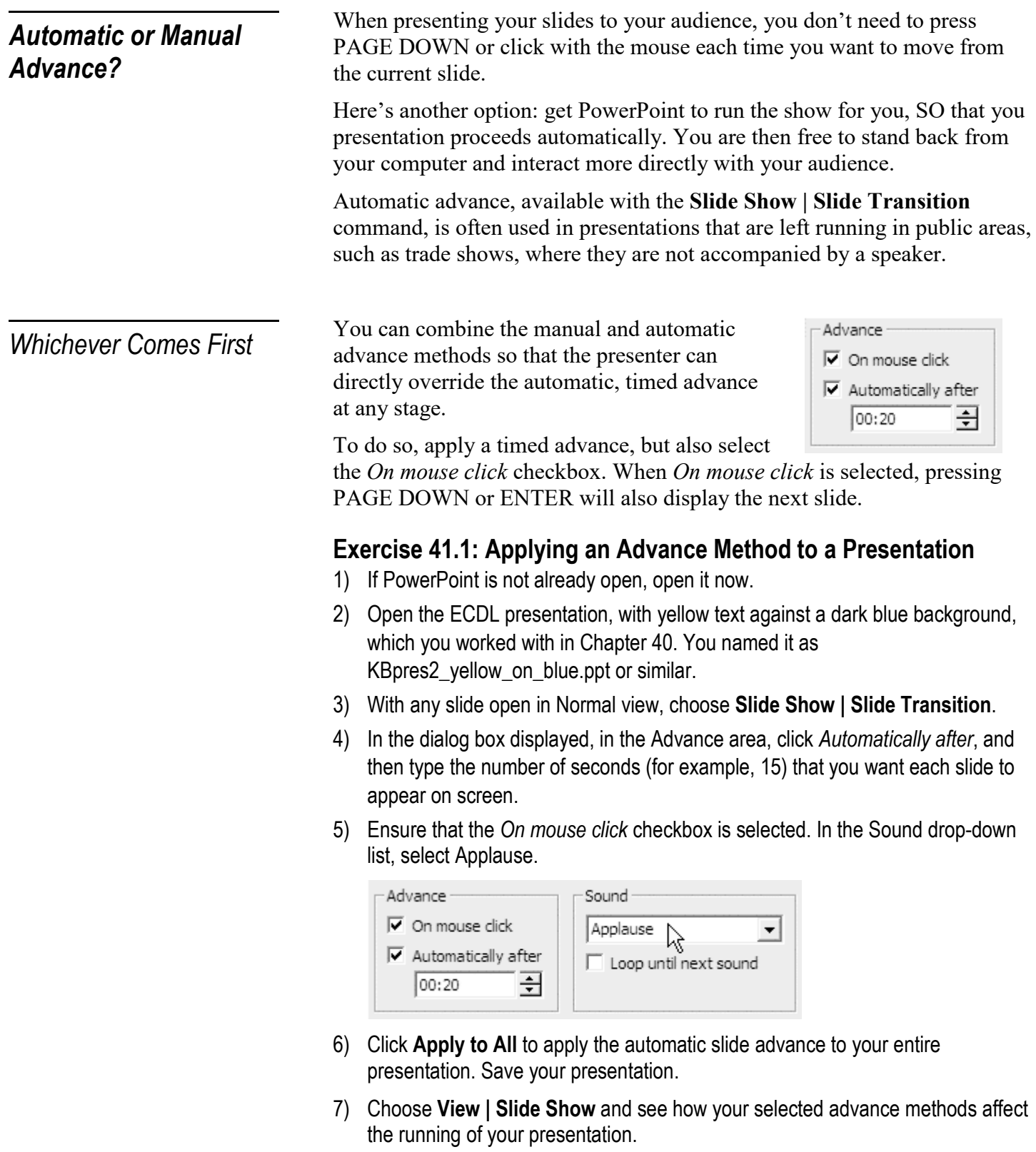

Advance Method

*The way that PowerPoint displays the slides of a presentation: manually, automatically, or automatically with manual override. Automatic advance is often used for unaccompanied presentations.* 

### *Slide Transitions*

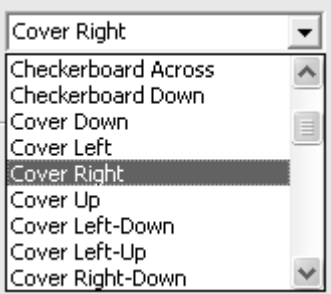

Effect Dissolve  $\blacktriangledown$  $\subset$  Slow C Medium  $C$  Fast

A transition is a graphic effect that controls how one slide replaces another – for example, the new slide could appear to drop down from the top of the screen, or the old slide could be made to dissolve, revealing the new slide.

PowerPoint lets you select two aspects of a transition:

- **Effect Type:** The nature of the special effect with which PowerPoint introduces the slide.
- **Effect Timing**: The speed with which PowerPoint runs the visual effect when introducing the slide.

Optionally, for added impact, you can also link a sound to the transition between slides. Exercise 41.2 provides an example.

#### **Transition**

*A visual effect, such as a drop-down, box-out, dissolve or fade, that controls how one slide in a presentation is replaced by another.*

#### **Exercise 41.2: Applying a Transition to a Presentation**

- 1) In Normal view, display any slide of the presentation that you worked on in Exercise 41.1. Choose **Slide Show | Slide Transition**.
- 2) First, explore the transition options on offer:
	- **Effect:** Each time you click an option from the drop-down list, PowerPoint runs the effect in the sample picture. You can rerun the preview by clicking the picture.
	- **Timing**: The options *Slow, Medium* or *Fast* set the speed at which the transition effect runs. Click an option and PowerPoint runs the effect with that timing in the sample picture.

For this Exercise, select the effect named *Dissolve*, with *Fast Timing*.

3) Click **Apply to All**.

Notice that PowerPoint gives you the option of applying a different transition to each slide (by clicking **Apply**), but be careful; this option may have the effect of distracting or unsettling your audience,

4) See how the transitions affect the presentation by choosing **View | Slide Show** and moving through the presentation. Save your presentation, and leave it open. You will use it again in Exercise 41.5.

You specify the slide advanced method and the slide transition and in the Slide Transitions dialog box. The two effects are independent, however:

- You can automate the running of your slide show without applying a transition.
- You can apply a transition without automating your slide show.

Also, the timings have nothing to do with one another:

- Effect timing (Slow, Medium, Fast) controls the speed at the transition from the previous slide.
- Automated advance time specifies how long the slide is displayed before being replaced.

Animated slides are slides on which the information – typically, bullet points – is revealed gradually rather than all at once. When you first show the slide, the audience sees only the first bullet. You then reveal the remaining bullets, one-by-one, as you talk to your audience.

With an animated slide, you can highlight each point in turn to focus your audience's attention. When you are talking about your second point, for example, you can leave the first one on the screen, but dim it, so that it still serves as a context and reminder but doesn't distract.

#### Animated Slide

*A slide in which different elements are revealed at different times.* 

You can create animated slides using either of the following two methods:

- **Preset Animations**: A series of 13 ready-to-go animations. Some with associated sound effects, which you can quickly apply to your slides.
- **Custom Animations**: These offer a wide. effects and options.

*Slide Advance Methods and Transition Effects* 

#### *Animated Slides*

l i off Drive-In Flying Camera Flash Once Laser Text **Typewriter** Reverse Order Drop In Wipe Right Dissolve Split Vertical Out Appear